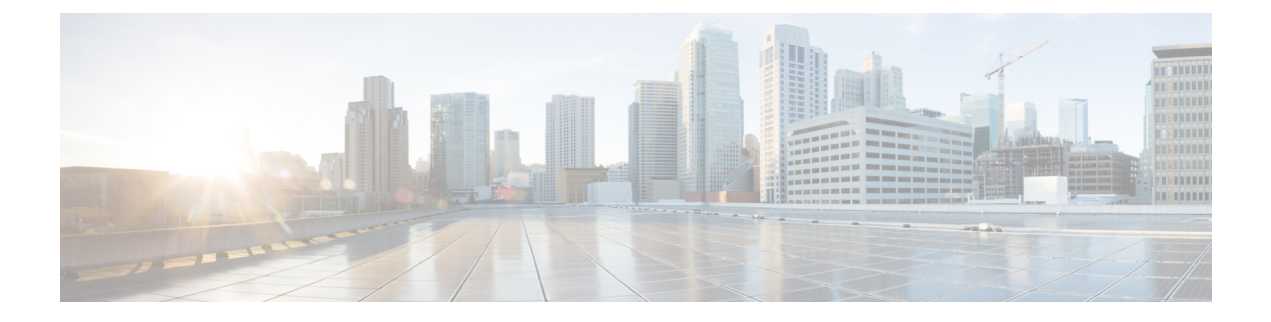

# **NX-OS CLI** タスクの実行

- Cisco ACI の仮想マシン ネットワーキング (1ページ)
- Cisco ACI の VMware VDS との統合 (3 ページ)
- カスタム EPG 名および Cisco ACI (12ページ)
- Cisco ACI でのマイクロセグメンテーション (14 ページ)
- EPG 内分離の適用と Cisco ACI (16 ページ)
- Cisco ACI と Cisco UCSM の統合 (18 ページ)
- Cisco ACI with Microsoft SCVMM  $(19 \sim -\check{\mathcal{V}})$

# **Cisco ACI** の仮想マシン ネットワーキング

## **NXOS**スタイル**CLI**を使用した仮想マシンネットワーキングの**NetFlow** エクスポータ ポリシーの設定

次の手順の例では、NXOSスタイルCLIを使用して、仮想マシンネットワーキングのNetFlow エクスポータ ポリシーを設定します。

### 手順

ステップ1 コンフィギュレーション モードを開始します。

### 例:

apic1# **config**

ステップ **2** エクスポータ ポリシーを設定します。

#### 例:

apic1(config)# **flow vm-exporter vmExporter1 destination address 2.2.2.2 transport udp 1234** apic1(config-flow-vm-exporter)# **source address 4.4.4.4**

apic1(config-flow-vm-exporter)# **exit** apic1(config)# **exit**

## **VMwareVDS**の**NX-OS**スタイル**CLI**を使用して**VMM**ドメインで**NetFlow** エクスポータ ポリシーを利用する

次の手順では、VMM ドメインで NetFlow エクスポータ ポリシーを消費するために、NX OS ス タイル CLI を使用します。

#### 手順

ステップ1 コンフィギュレーション モードを開始します。

#### 例:

apic1# **config**

ステップ **2** NetFlow エクスポータ ポリシーを消費します。

#### 例:

```
apic1(config)# vmware-domain mininet
apic1(config-vmware)# configure-dvs
apic1(config-vmware-dvs)# flow exporter vmExporter1
apic1(config-vmware-dvs-flow-exporter)# active-flow-timeout 62
apic1(config-vmware-dvs-flow-exporter)# idle-flow-timeout 16
apic1(config-vmware-dvs-flow-exporter)# sampling-rate 1
apic1(config-vmware-dvs-flow-exporter)# exit
apic1(config-vmware-dvs)# exit
apic1(config-vmware)# exit
apic1(config)# exit
```
## **VMware** 用 **NX OS** スタイル **CLI** を使用したエンドポイント グループ上 の **NetFlow** の有効化または無効化

NX-OS スタイルの CLI を使用して、エンドポイント グループでの NetFlow を有効または無効 にするには、次の手順を実行します。

#### 手順

ステップ **1** NetFlow の有効化:

#### 例:

apic1# **config** apic1(config)# **tenant tn1**

```
apic1(config-tenant)# application app1
apic1(config-tenant-app)# epg epg1
apic1(config-tenant-app-epg)# vmware-domain member mininet
apic1(config-tenant-app-epg-domain)# flow monitor enable
apic1(config-tenant-app-epg-domain)# exit
apic1(config-tenant-app-epg)# exit
apic1(config-tenant-app)# exit
apic1(config-tenant)# exit
apic1(config)# exit
```
- ステップ **2** (任意) NetFlow を使用しない場合は、この機能を無効にします。
	- 例:

apic1(config-tenant-app-epg-domain)# **no flow monitor enable**

# **Cisco ACI** の **VMware VDS** との統合

## **VMware VDS** ドメイン プロファイルを作成する

## **NX-OS** スタイルの **CLI** を使用した **vCenter** ドメイン プロファイルの作 成

### 始める前に

ここでは、NX-OS スタイルの CLI を使用して vCenter ドメイン プロファイルを作成する方法 を説明します。

#### 手順

ステップ1 CLI で、コンフィギュレーション モードに入ります。

### 例:

apic1# **configure** apic1(config)#

ステップ **2** VLAN ドメインを設定します。

```
apic1(config)# vlan-domain dom1 dynamic
apic1(config-vlan)# vlan 150-200 dynamic
apic1(config-vlan)# exit
apic1(config)#
```
ステップ **3** この VLAN ドメインにインターフェイスを追加します。これらは VMware ハイパーバイザの アップリンク ポートに接続されるインターフェイスです。

#### 例:

```
apic1(config)# leaf 101-102
apic1(config-leaf)# interface ethernet 1/2-3
apic1(config-leaf-if)# vlan-domain member dom1
apic1(config-leaf-if)# exit
apic1(config-leaf)# exit
```
ステップ **4** VMware ドメインを作成して VLAN ドメイン メンバーシップを追加します。

#### 例·

apic1(config)# **vmware-domain vmmdom1** apic1(config-vmware)# **vlan-domain member dom1** apic1(config-vmware)#

特定のデリミタを使用してドメインを作成します。

#### 例:

apic1(config)# **vmware-domain vmmdom1 delimiter @**

ステップ **5** DVS にドメイン タイプを設定します。

#### 例:

```
apic1(config-vmware)# configure-dvs
apic1(config-vmware-dvs)# exit
apic1(config-vmware)#
```
ステップ **6** (オプション)分離されたエンドポイントの保持時間を設定します。

遅延時間は 0 ~ 600 秒の範囲で選択できます。デフォルトは 0 です。

#### 例:

apic1(config)# vmware-domain <domainName>

apic1(config-vmware)# ep-retention-time <value>

#### ステップ **7** ドメインのコントローラを設定します。

```
apic1(config-vmware)# vcenter 192.168.66.2 datacenter prodDC
apic1(config-vmware-vc)# username administrator
Password:
Retype password:
apic1(config-vmware-vc)# exit
apic1(config-vmware)# exit
apic1(config)# exit
```
- パスワードを設定する際には、Bashシェルが間違えて解釈することを避けるために、 「\$」または「!」などの特殊文字の前にバックスラッシュを付ける必要があります (「\\$」)。エスケープのバックスラッシュは、パスワードを設定するときにだけ必 要です。実際のパスワードにはバックスラッシュは表示されません。 (注)
- ステップ **8** 設定を確認します。

```
apic1# show running-config vmware-domain vmmdom1
# Command: show running-config vmware-domain vmmdom1
# Time: Wed Sep 2 22:14:33 2015
 vmware-domain vmmdom1
   vlan-domain member dom1
   vcenter 192.168.66.2 datacenter prodDC
     username administrator password *****
   configure-dvs
     exit
    exit
```
## **NX-OS** スタイルの **CLI** を使用した 読み取り専用 **VMM** ドメインの作成

NX-OS スタイルの CLI を使用すれば、読み取り専用VMM ドメインを作成できます。

始める前に

- セクション「 VMM ドメイン [プロファイルを作成するための前提条件](cisco-aci-virtualization-guide-60x_chapter3.pdf#nameddest=unique_35) 」の前提条件を満 たします。
- VMware vCenter の [Networking] タブの下で、フォルダに VDS が含まれていることを確認 します。

また、フォルダと VDS の名前が、作成する読み取り専用 VMM ドメインと正確に一致し ていることを確認します。

#### 手順

ステップ1 CLI で、コンフィギュレーション モードに入ります。

例:

apic1# **configure** apic1(config)#

ステップ **2** ドメインのコントローラを設定します。

例:

読み取り専用ドメイン (labVDS) の名前は、VMware vCenter に含まれる VDS および フォルダの名前と同じである必要があります。 (注)

```
apic1(config)# vmware-domain labVDS access-mode readonly
apic1(config-vmware)# vcenter 10.1.1.1 datacenter prodDC
apic1(config-vmware-vc)# username administrator@vpshere.local
Password:
Retype password:
apic1(config-vmware-vc)# exit
apic1(config-vmware)# configure-dvs
apic1(config-vmware-dvs)# exit
apic1(config-vmware)# end
```
パスワードを設定する際には、Bashシェルが間違えて解釈することを避けるために、 「\$」または「!」などの特殊文字の前にバックスラッシュを付ける必要があります (「\\$」)。エスケープのバックスラッシュは、パスワードを設定するときにだけ必 要です。実際のパスワードにはバックスラッシュは表示されません。 (注)

ステップ **3** 設定を確認します。

#### 例:

```
apic1# show running-config vmware-domain prodVDS
# Command: show running-config vmware-domain prodVDS
# Time: Wed Sep 2 22:14:33 2015
  vmware-domain prodVDS access-mode readonly
     vcenter 10.1.1.1 datacenter prodDC
     username administrator@vsphere.local password *****
   configure-dvs
     exit
    exit
```
#### 次のタスク

読み取り専用 VMM ドメインを EPG にアタッチし、そのポリシーを設定できます。ただし、 これらのポリシーは、VMware vCenter で VD へプッシュされません。

## **NX-OS**スタイルの**CLI**を使用した、読み取り専用**VMM**ドメインのプロ モート

NX-OS スタイル CLI を使用して、読み取り専用 VMM ドメインをプロモートできます。

#### 始める前に

管理対象のドメインに読み取り専用VMMドメインを昇格するための手順では、次の前提条件 を満たすことを前提にしています。

- セクション VMM ドメイン [プロファイルを作成するための前提条件](cisco-aci-virtualization-guide-60x_chapter3.pdf#nameddest=unique_35)の前提条件を満たす
- 読み取り専用VMM[ドメインの作成に](cisco-aci-virtualization-guide-60x_chapter3.pdf#nameddest=unique_38)記載されているとおりに、読み取り専用を構成する
- VMware vCenter の [Networking] タブで、昇格しようとしている読み取り専用 VMM ドメイ ンと全く同じ名前のネットワーク フォルダに VDS が含まれていることを確認します。

#### 手順

ステップ **1** CLI で、コンフィギュレーション モードに移行します。

例:

apic1# configure apic1(config)#

ステップ **2** VMM ドメインのアクセス モードを管理型に変更します。

次の例では、交換 *vmmDom1* を以前に読み取り専用として設定した VMM ドメインに置き換え ます。

例:

```
apic1(config)# vmware-domain vmmDom1 access-mode readwrite
apic1(config-vmware)# exit
apic1(config)# exit
```
ステップ3 新しい Link Aggregation Group (LAG) ポリシーを作成します。

vCenter バージョン 5.5 以降を使用している場合は、「NX-OS スタイル CLI を使用した DVS アップリンク ポート用 LAG の作成 (7 ページ)」の説明に従って、ドメインで Enhanced LACP 機能を使用するために LAG ポリシーを作成する必要があります。

それ以外の場合は、このステップを省略できます。

ステップ **4** LAG ポリシーを適切な EPG に関連付けます。

vCenter バージョン 5.5 以降を使用している場合は、「NX-OS Style CLI を使用したアプリケー ション EPG を拡張 LACP ポリシーを備えた VMware vCenter ドメインに関連付ける (8 ペー ジ)」の説明に従って、Enhanced LACP 機能を使用するために LAG ポリシーを EPG に関連付 ける必要があります。

それ以外の場合は、このステップを省略できます。

#### 次のタスク

これで、VMM ドメインに接続したすべての EPG と、設定したすべてのポリシーが、VMware vCenter で VDS にプッシュされます。

### **Enhanced LACP** ポリシーのサポート

### **NX-OS** スタイル **CLI** を使用した **DVS** アップリンク ポート用 **LAG** の作成

分散型仮想スイッチ(DVS)のアップリンク ポート グループをリンク集約グループ(LAG) に配置し、特定のロードバランシングアルゴリズムに関連付けることによって、ポートグルー プのロード バランシングを向上させます。NX-OS スタイル CLI を使用してこのタスクを実行 することができます。

#### 始める前に

VMware VDS または Cisco アプリケーション セントリック インフラストラクチャ (ACI) 仮想 Edge 用に VMware vCenter 仮想マシン マネージャ(VMM)ドメインを作成する必要がありま す。

手順

Enhanced LACP ポリシーを作成または削除します。

#### 例:

```
apic1(config-vmware)# enhancedlacp LAG name
apic1(config-vmware-enhancedlacp)# lbmode loadbalancing mode
apic1(config-vmware-enhancedlacp)# mode mode
apic1(config-vmware-enhancedlacp)# numlinks max number of uplinks
apic1(config-vmware)# no enhancedlacp LAG name to delete
```
#### 次のタスク

VMware VDS を使用している場合は、Enhanced LACP ポリシーを設定しているドメインにエン ドポイントグループ(EPG)を関連付けます。Ciscoアプリケーションセントリックインフラ ストラクチャ (ACI) 仮想 Edge を使用している場合は、内部的に作成した内部および外部ポー ト グループを Enhanced LACP ポリシーに関連付けてから、EPG をポリシーとともにドメイン に関連付けます。

### **NX-OS Style CLI** を使用したアプリケーション **EPG** を拡張 **LACP** ポリシーを備えた **VMware vCenter** ドメインに関連付ける

LAG とロードバランシング アルゴリズムを持つ VMware vCenter ドメインに、アプリケーショ ン エンドポイント グループ(EPG)を関連付けます。NX-OS スタイル CLI を使用してこのタ スクを実行することができます。アプリケーション EPG とドメインとの関連付けを解除する こともできます。

#### 始める前に

分散型仮想スイッチ(DVS)のアップリンクポートグループ用にリンク集約グループ(LAG) を作成し、ロードバランシング アルゴリズムを LAG に関連付けておく必要があります。

#### 手順

ステップ **1** アプリケーション EPG をドメインに関連付けるか、または関連付けを解除します。

#### 例:

apic1(config-tenant-app-epg-domain)# lag-policy *name of the LAG policy to associate* apic1(config-tenant-app-epg-domain)# no lag-policy *name of the LAG policy to deassociate* ステップ **2** 必要に応じて、テナント内の他のアプリケーションEPGについてステップ1を繰り返します。

## エンドポイント保持の設定

### **NX-OS** スタイルの **CLI** を使用したエンドポイント保持の構成

#### 始める前に

vCenter ドメインを作成している必要があります。

#### 手順

ステップ1 CLI で、コンフィギュレーション モードに入ります:

#### 例:

apic1# **configure** apic1(config)#

ステップ **2** デタッチされたエンドポイントの保持時間を設定するには、次の手順に従います: 遅延は 0 ~ 600 秒の範囲で選択できます。デフォルトは 0 です。

#### 例:

apic1(config)# vmware-domain <domainName>

apic1(config-vmware)# ep-retention-time <value>

# トランク ポート グループの作成

### **NX-OS** スタイルの **CLI** を使用したトランク ポート グループの作成

ここでは、NX-OS スタイルの CLI を使用してトランク ポート グループを作成する方法を説明 します。

### 始める前に

• トランク ポート グループはテナントから独立している必要があります。

手順

ステップ **1** Vmware-domain コンテキストに移動し、次のコマンドを入力します。

apic1(config-vmware)# **vmware-domain** *ifav2-vcenter1*

ステップ **2** トランク ポート グループを作成するには、次のコマンドを入力します。

#### 例:

apic1(config-vmware)# **trunk-portgroup** *trunkpg1*

ステップ **3** VLAN の範囲を入力します。

#### 例:

apic1(config-vmware-trunk)# **vlan-range** *2800-2820, 2830-2850*

- VLAN の範囲を指定しない場合、VLAN リストはドメインの VLAN ネームスペース から取得されます。 (注)
- ステップ **4** mac の変更はデフォルトで受け入れられます。mac の変更を受け入れないことを選択した場合 は、次のコマンドを入力します。

#### 例:

apic1(config-vmware-trunk)# **no mac-changes accept**

ステップ **5** forged transmit はデフォルトで受け入れられます。forged transmit を受け入れないことを選択し た場合は、次のコマンドを入力します。

#### 例:

apic1(config-vmware-trunk)# **no forged-transmit accept**

ステップ **6** 無差別モードは、デフォルトでは無効になっています。トランク ポート グループでプロミス キャス モードをイネーブルにする場合は、次のように入力します。

#### 例:

apic1(config-vmware-trunk)# **allow-promiscuous enable**

ステップ **7** トランク ポート グループの即時性は、デフォルトでオンデマンドに設定されます。即時即時 性をイネーブルにするには、次のコマンドを入力します。

#### 例:

apic1(config-vmware-trunk)# **immediacy-immediate enable**

### ステップ **8** VMware ドメインを表示します。

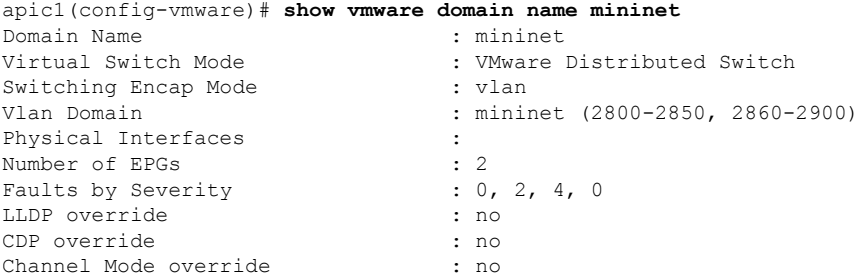

 $\overline{\phantom{a}}$ 

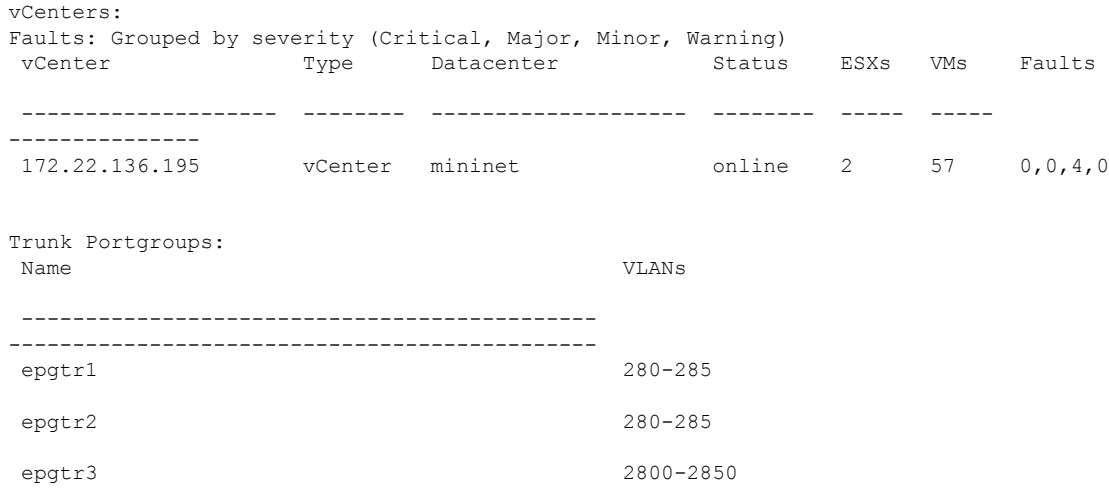

apic1(config-vmware)# **show vmware domain name mininet trunk-portgroup**

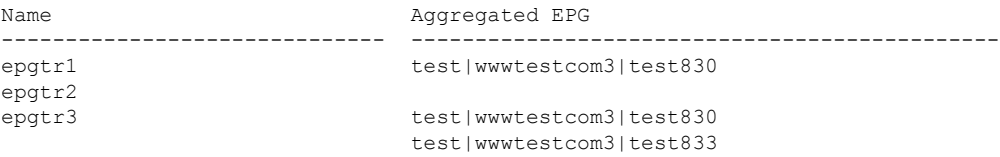

apic1(config-vmware)# )# **show vmware domain name ifav2-vcenter1 trunk-portgroup name** *trunkpg1*

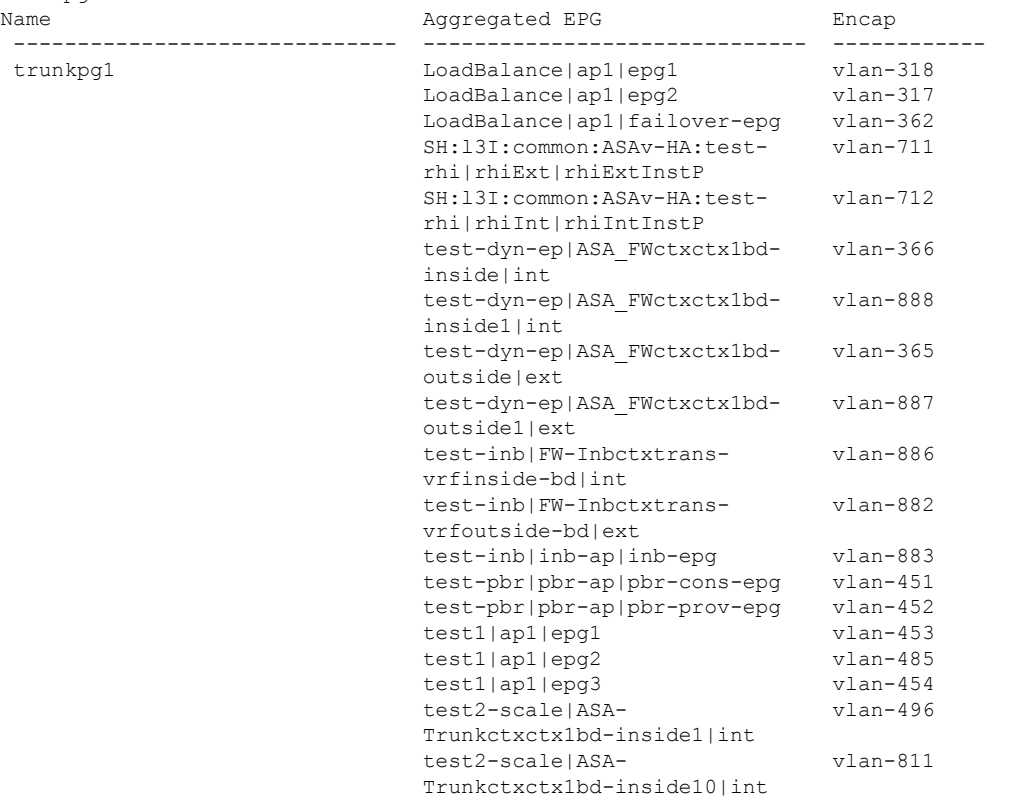

```
apic1(config-vmware)# show running-config vmware-domain mininet
# Command: show running-config vmware-domain mininet
# Time: Wed May 25 21:09:13 2016
  vmware-domain mininet
   vlan-domain member mininet type vmware
   vcenter 172.22.136.195 datacenter mininet
      exit
    configure-dvs
      exit
    trunk-portgroup epgtr1 vlan 280-285
    trunk-portgroup epgtr2 vlan 280-285
   trunk-portgroup epgtr3 vlan 2800-2850
    exit
```
# カスタム **EPG** 名および **Cisco ACI**

## **NX-OS** スタイル **CLI** を使用したカスタム **EPG** 名の設定または変更

NX-OS スタイル CLI を使用して、カスタム エンドポイント グループ (EPG) 名を構成または 変更できます。アプリケーション EPG ドメインの構成モードで次のコマンドを実行します。

NX-OS スタイルの CLI を使用して、VMware vCenter ベースのドメインに対してのみカス タム EPG 名を構成または変更できます。Microsoft System Center Virtual Machine Manager を使用する場合、Cisco Application Policy Infrastructure Controller(APIC)GUI または REST API を使用して、カスタム EPG 名を構成または変更できます。 (注)

- 次の状況では、単一の CLI を使用して EPG を Virtual Machine Manager(VMM)に接続し てください。 (注)
	- EPG をアタッチし、カスタム EPG 名を指定します。
	- カスタム EPG 名と同じ名前で、添付ファイルが VMware vCenter の既存の EPG を引 き継ぐことを意図しています。

EPG のアタッチに失敗し、単一の CLI 行でカスタム EPG 名を指定すると、重複した EPG が作成される可能性があります。

#### 始める前に

この章のセクション カスタム EPG [名を設定するための前提条件](cisco-aci-virtualization-guide-60x_chapter5.pdf#nameddest=unique_83) のタスクを実行している必要 があります。

#### 手順

VMM ドメインのポート グループのカスタム EPG 名を追加または変更します。

#### 例:

```
apic1(config-tenant-app-epg-domain)# custom-epg-name My\|Port-group_Name\!XYZ
apic1(config-tenant-app-epg-domain)# show running-config
# Command: show running-config tenant Tenant1 application App1 epg Epg1 vmware-domain
member dvs1
# Time: Tue Nov 12 07:33:00 2019
  tenant Tenant1
    application App1
      epg Epg1
        vmware-domain member dvs1
          custom-epg-name My|Port-group_Name!XYZ
          exit
        exit
      exit
    exit
```
#### 次のタスク

この章の VMware vCenter でポート [グループ名を確認する](cisco-aci-virtualization-guide-60x_chapter5.pdf#nameddest=unique_85) を使用して、ポート グループ名を確 認します。

## **NX-OS** スタイル **CLI** を使用したカスタム **EPG** 名の削除

NX-OS スタイル CLI を使用して、カスタム エンドポイント グループ (EPG) 名を削除できま す。これにより、Virtual Machine Manager ドメインのポート グループの名前がデフォルトの形 式 (tenant|application|epg.)に変更されます。

# 

NX-OS スタイルの CLI を使用して、VMware vCenter ベースのドメインのみのカスタム EPG 名を削除できます。Microsoft System Center Virtual Machine Manager を使用している 場合、Cisco Application Policy Infrastructure Controller(APIC)GUI または REST API を使 用して、カスタム EPG 名を削除できます。 (注)

#### 手順

VMM ドメインのポート グループにデフォルトの名前形式を適用して、カスタム EPG 名を削 除します。

```
例:
apic1(config-tenant-app-epg-domain)# no custom-epg-name
apic1(config-tenant-app-epg-domain)# show running-config
# Command: show running-config tenant Tenant1 application App1 epg Epg1 vmware-domain
member dvs1
# Time: Tue Nov 12 07:51:38 2019
  tenant Tenant1
    application App1
      epg Epg1
        vmware-domain member dvs1
         exit
        exit
      exit
    exit
```
#### 次のタスク

この章の VMware vCenter でポート [グループ名を確認する](cisco-aci-virtualization-guide-60x_chapter5.pdf#nameddest=unique_85)を使用して、変更を確認します。

# **Cisco ACI** でのマイクロセグメンテーション

## **NX-OS** スタイル **CLI** を使用した **Cisco ACI** でのマイクロセグメンテー ションの設定

このセクションでは、アプリケーション EPG 内で VM ベースの属性を使用して Cisco ACI for Cisco ACI Virtual Edge、Cisco AVS, VMware VDS、または Microsoft Hyper-V でマイクロセグメ ンテーションを設定する方法について説明します。

#### 手順

ステップ1 CLI で、コンフィギュレーション モードに入ります。

#### 例:

apic1# configure apic1(config)#

ステップ **2** USeg EPG を作成します。

#### 例:

この例は、アプリケーション EPG のためのものです。

次の例のマイクロセグメンテーションを許可するコマンドが VMware VDS にのみ必 要です。 (注)

```
apic1(config)# tenant cli-ten1
apic1(config-tenant)# application cli-a1
apic1(config-tenant-app)# epg cli-baseEPG1
```

```
apic1(config-tenant-app-epg)# bridge-domain member cli-bd1
apic1(config-tenant-app-epg)# vmware-domain member cli-vmm1 allow-micro-segmentation
```
(オプション)この例の設定は、uSeg EPG の EPG の優先順位と一致します。:

```
apic1(config)# tenant Coke
apic1(config-tenant)# application cli-a1
apic1(config-tenant-app)# epg cli-uepg1 type micro-segmented
apic1(config-tenant-app-uepg)# bridge-domain member cli-bd1
apic1(config-tenant-app-uepg)# match-precedence 10
```
#### 例:

```
この例では、属性 VM 名に基づいてフィルタを使用します。
```

```
apic1(config)# tenant cli-ten1
apic1(config-tenant)# application cli-a1
apic1(config-tenant-app)# epg cli-uepg1 type micro-segmented
apic1(config-tenant-app-uepg)# bridge-domain member cli-bd1
apic1(config-tenant-app-uepg)# attribute-logical-expression 'vm-name contains <cos1>'
```
#### 例:

この例では、IP アドレスに基づいてフィルタを使用します。

```
apic1(config)# tenant cli-ten1
apic1(config-tenant)# application cli-a1
apic1(config-tenant-app)# epg cli-uepg1 type micro-segmented
apic1(config-tenant-app-uepg)# bridge-domain member cli-bd1
apic1(config-tenant-app-uepg)# attribute-logical-expression 'ip equals <FF:FF:FF:FF:FF:FF>'
```
#### 例:

この例では、MAC アドレスに基づいてフィルタを使用します。

```
apic1(config)# tenant cli-ten1
apic1(config-tenant)# application cli-a1
apic1(config-tenant-app)# epg cli-uepg1 type micro-segmented
apic1(config-tenant-app-uepg)# bridge-domain member cli-bd1
apic1(config-tenant-app-uepg)# attribute-logical-expression 'mac equals
<FF-FF-FF-FF-FF-FF-\frac{F}{F}
```
#### 例:

この例では、演算子 AND を使用してすべての属性を一致させるか、演算子 OR を使用してす べての属性を一致させます。

```
apic1(config)# tenant cli-ten1
apic1(config-tenant)# application cli-a1
apic1(config-tenant-app)# epg cli-uepg1 type micro-segmented
apic1(config-tenant-app-uepg)# attribute-logical-expression 'hv equals host-123 OR
(guest-os equals "Ubuntu Linux (64-bit)" AND domain contains fex)'
```
#### 例:

この例では、属性 VM カスタム属性に基づいてフィルタを使用します。

```
apic1(config)# tenant cli-ten1
apic1(config-tenant)# application cli-a1
apic1(config-tenant-app)# epg cli-uepg1 type micro-segmented
apic1(config-tenant-app-uepg)# bridge-domain member cli-bd1
```

```
apic1(config-tenant-app-uepg)# attribute-logical-expression 'custom <Custom Attribute
Name> equals <Custom Attribute value>'
```
ステップ **3** (Cisco ACI Virtual Edge のみ):uSeg EPG を Cisco ACI Virtual Edge VMM ドメインに接続し、 スイッチングおよびカプセル化モードを指定します。

例:

```
vmware-domain member AVE-CISCO
   switching-mode AVE
    encap-mode vxlan
   exit
```
ステップ **4** USeg EPG の作成を確認します。

### 例:

次の例は、VM 名属性フィルタを持つ uSeg EPG のためのものです。

```
apic1(config-tenant-app-uepg)# show running-config
# Command: show running-config tenant cli-ten1 application cli-a1 epg cli-uepg1 type
micro-segmented # Time: Thu Oct 8 11:54:32 2015
  tenant cli-ten1
    application cli-a1
      epg cli-uepg1 type micro-segmented
        bridge-domain cli-bd1
        attribute-logical-expression 'vm-name contains cos1 force'
        {vmware-domain | microsoft-domain} member cli-vmm1
        exit
     exit
exit
```
# **EPG** 内分離の適用と **Cisco ACI**

**NX-OS** スタイル **CLI** を使用した **VMware VDS** または **Microsoft Hyper-V** の **EPG** 内分離の設定

手順

ステップ **1** CLI で、EPG 内分離 EPG を作成します。

#### 例:

次の例は VMware VDSの場合です:

```
apic1(config)# tenant Test_Isolation
apic1(config-tenant)# application PVLAN
apic1(config-tenant-app)# epg EPG1
apic1(config-tenant-app-epg)# show running-config
# Command: show running-config tenant Tenant_VMM application Web epg intraEPGDeny
  tenant Tenant_VMM
    application Web
```

```
epg intraEPGDeny
       bridge-domain member VMM_BD
       vmware-domain member PVLAN encap vlan-2001 primary-encap vlan-2002 push on-demand
        vmware-domain member mininet
          exit
        isolation enforce
        exit
      exit
    exit
apic1(config-tenant-app-epg)#
```
次の例は、Microsoft Hyper-V 仮想スイッチを示します。

```
apic1(config)# tenant Test_Isolation
apic1(config-tenant)# application PVLAN
apic1(config-tenant-app)# epg EPG1
apic1(config-tenant-app-epg)# show running-config
# Command: show running-config tenant Tenant VMM application Web epg intraEPGDeny
 tenant Tenant_VMM
    application Web
     epg intraEPGDeny
       bridge-domain member VMM_BD
        microsoft-domain member domain1 encap vlan-2003 primary-encap vlan-2004
       microsoft-domain member domain2
          exit
        isolation enforce
        exit
     exit
    exit
apic1(config-tenant-app-epg)#
```
### ステップ2 設定を確認します。

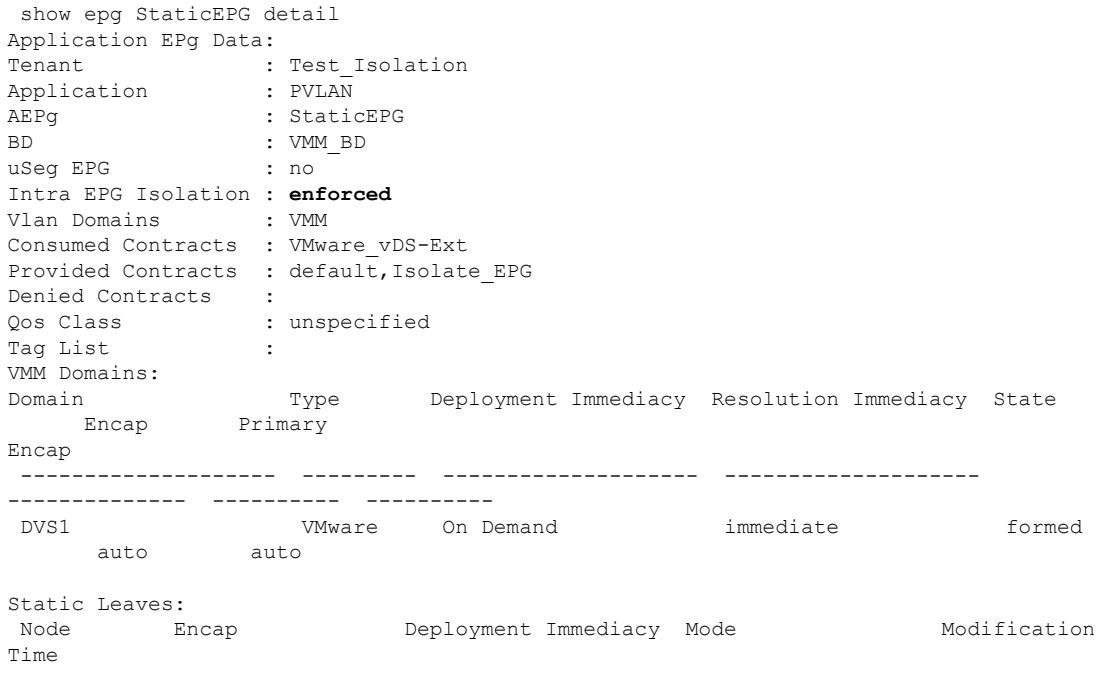

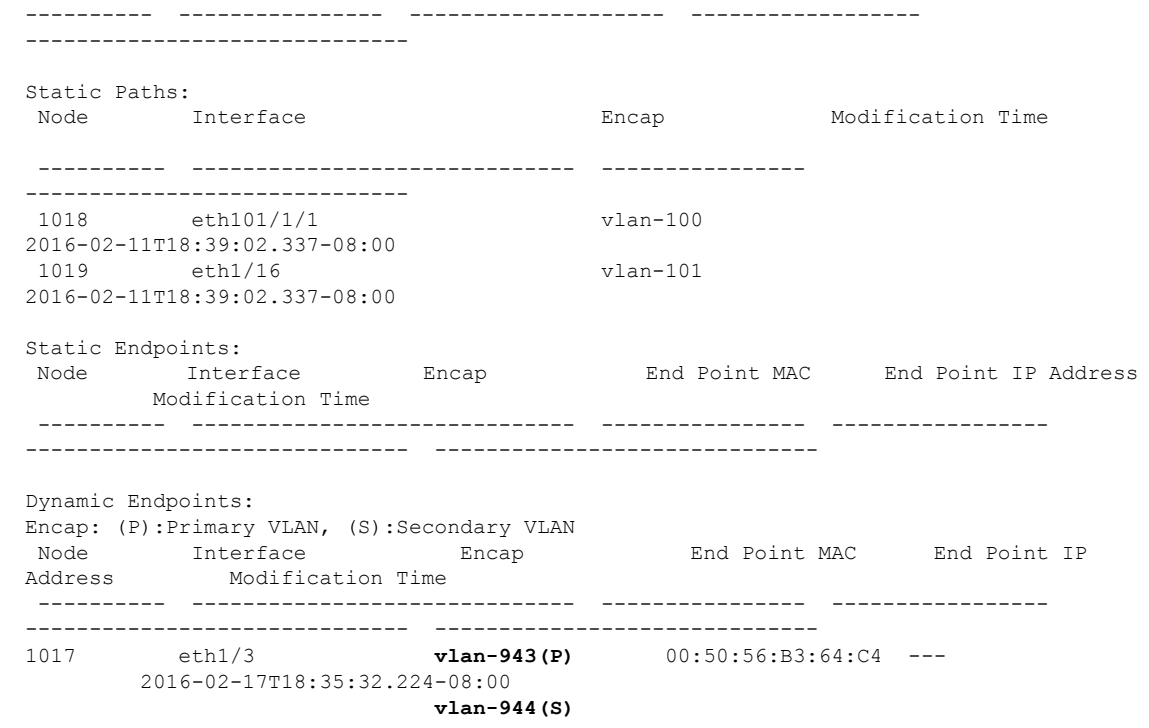

# **Cisco ACI** と **Cisco UCSM** の統合

## **NX-OS** スタイルの **CLI** を使用した **Cisco UCSM** の統合

NX-OS スタイルの CLI を使用して、Cisco UCS Manager (UCSM) を Cisco Application Centric Infrastructure (ACI) ファブリックに統合できます。

#### 始める前に

本ガイドのセクション Cisco UCSM [統合の前提条件](cisco-aci-virtualization-guide-60x_chapter8.pdf#nameddest=unique_112) に記載の前提条件を満たす必要がありま す。

#### 手順

統合グループ、統合グループの統合を作成し、Leaf Enforced または Preprovision ポリシーを選 択します。

デフォルトの事前プロビジョニング ポリシーを選択した場合、Cisco Application Policy Infrastructure Controller (APIC) は、使用する仮想マシン マネージャ (VMM) ドメインを検出

します。次に、Cisco APIC によりそのドメインに関連付けられているすべての VLAN をター ゲットの Cisco UCSM にプッシュします。

リーフ適用ポリシーを選択する場合、CiscoAPICではラック上部ノードに展開しているVLAN のみを検出し、Cisco APIC では展開していない VLAN を除外することで少ない VLAN が Cisco UCSM にプッシュされます。

次の例には、展開で必要になる可能性のあるアップリンク ポート チャネルを指定す る例が含まれています。たとえば、レイヤ2ディスジョイントネットワークでは、そ の指定を行う必要があります。 (注)

例:

```
APIC-1# config terminal
APIC-1(config)# integrations-group GROUP-123
APIC-1(config-integrations-group)# integrations-mgr UCSM_001 Cisco/UCSM
APIC-1(config-integrations-mgr)#
APIC-1(config-integrations-mgr)# device-address 1.1.1.2
APIC-1(config-integrations-mgr)# user admin
Password:
Retype password:
APIC-1(config-integrations-mgr)#
APIC-1(config-integrations-mgr)# encap-sync preprovision
APIC-1(config-integrations-mgr)# nicprof-vlan-preserve ?
overwrite overwrite
preserve preserve
APIC-1(config-integrations-mgr)# nicprof-vlan-preserve preserve
APIC-1(config-integrations-mgr)#
  exit
```
# **Cisco ACI with Microsoft SCVMM**

## **NX-OS** スタイルの **CLI** を使用したスタティック **IP** アドレス プールの作 成

手順

ステップ1 CLI で、コンフィギュレーション モードに入ります。

例:

apic1# **config**

ステップ **2** スタティック IP アドレス プールを作成します。

```
apic1(config)# tenant t0
apic1(config-tenant)# application a0
apic1(config-tenant-app)# epg e0
```

```
apic1(config-tenant-app-epg)# mic
microsoft microsoft-domain
apic1(config-tenant-app-epg)# microsoft static-ip-pool test_pool gateway 1.2.3.4/5
apic1(config-tenant-app-epg-ms-ip-pool)# iprange 1.2.3.4 2.3.4.5
apic1(config-tenant-app-epg-ms-ip-pool)# dns
dnssearchsuffix dnsservers dnssuffix
apic1(config-tenant-app-epg-ms-ip-pool)# dnssuffix testsuffix
apic1(config-tenant-app-epg-ms-ip-pool)# exit
apic1(config-tenant-app-epg)# no mi
microsoft microsoft-domain
apic1(config-tenant-app-epg)# no microsoft static-ip-pool ?
test_pool
apic1(config-tenant-app-epg)# no microsoft static-ip-pool test pool gateway ?
gwAddress gwAddress
apic1(config-tenant-app-epg)# no microsoft static-ip-pool test_pool gateway 1.2.3.4/5
apic1(config-tenant-app-epg)#
```

```
ステップ 3 スタティック IP アドレス プールを確認します。
```

```
apic1(config-tenant-app-epg-ms-ip-pool)# show running-config
# Command: show running-config tenant t0 application a0 epg e0 microsoft static-ip-pool
test pool gateway 1.2.3.4/5
# Time: Thu Feb 11 23:08:04 2016
 tenant t0
    application a0
      epg e0
        microsoft static-ip-pool test_pool gateway 1.2.3.4/5
          iprange 1.2.3.4 2.3.4.5
          dnsservers
         dnssuffix testsuffix
          dnssearchsuffix
         winservers
          exit
        e^{ax}it
      exit
```
# **NX-OS** スタイルの **CLI** を使用した **SCVMM** ドメイン プロファイルの作 成

ここでは、コマンドライン インターフェイス(CLI)を使用して SCVMM ドメイン プロファ イルを作成する方法を説明します。

#### 手順

ステップ **1** NX-OS スタイルの CLI で、vlan-domain を設定して VLAN 範囲を追加します。

```
apic1# configure
apic1(config)# vlan-domain vmm_test_1 dynamic
```

```
apic1(config-vlan)# vlan 150-200 dynamic
apic1(config-vlan)# exit
```
ステップ **2** vlan-domain にインターフェイスを追加します。

### 例:

```
apic1(config)# leaf 101
apic1(config-leaf)# interface ethernet 1/2
apic1(config-leaf-if)# vlan-domain member vmm_test_1
apic1(config-leaf-if)# exit
apic1(config-leaf)# exit
```
ステップ **3** Microsoft SCVMM ドメインを作成し、事前に作成した vlan-domain をそのドメインに関連付け ます。このドメインに SCVMM コントローラを作成します。

```
apic1(config)# microsoft-domain mstest
apic1(config-microsoft)# vlan-domain member vmm_test_1
apic1(config-microsoft)# scvmm 134.5.6.7 cloud test
apic1#
```
I

۱

翻訳について

このドキュメントは、米国シスコ発行ドキュメントの参考和訳です。リンク情報につきましては 、日本語版掲載時点で、英語版にアップデートがあり、リンク先のページが移動/変更されている 場合がありますことをご了承ください。あくまでも参考和訳となりますので、正式な内容につい ては米国サイトのドキュメントを参照ください。